## Panopto Recordings in Canvas (PowerPoint Presentation)

- 1. Log into Canvas.
- 2. A recording can be created anywhere you have the **Rich Content Editor** pictured below.
	- a. We recommend embedding a video on an individual **Page** in a module.
	- b. Review how to Add an Item to a Module in Canvas.
		- i. Choose "Page" in the above tutorial where "Assignment" is pictured.
	- c. Once a new page is added in the module, click the **title of the page** and then click the **Edit** button.
- 3. Click the **More External Tools** icon on the lower toolbar.

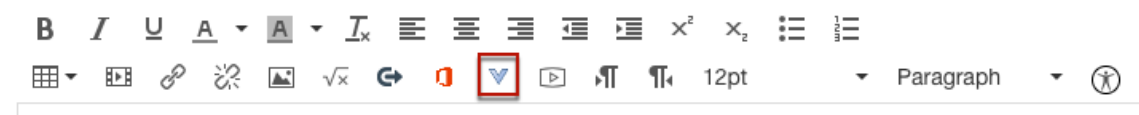

4. Click **Panopto Recordings**.

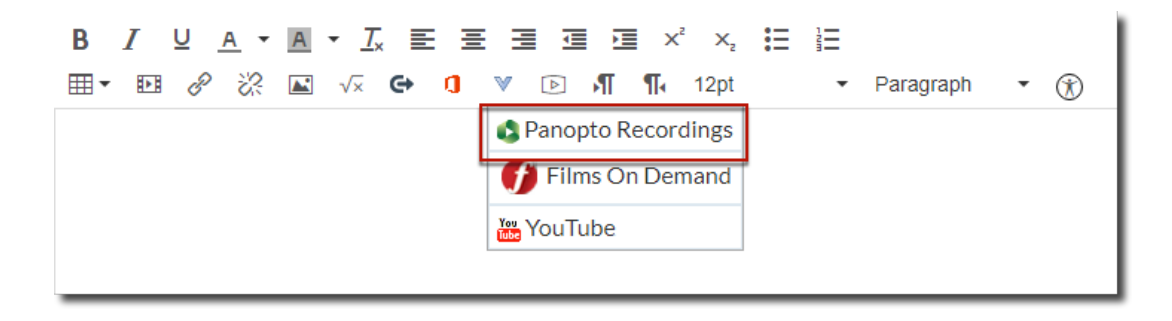

## 5. Click the **Record** tab.

- a. Use the **Click here to download** link to install the Panopto Recorder on a PC or Mac (no Chromebooks).
- b. The recorder only needs to be installed the first time that you record in Panopto.
- c. Can be installed on multiple computers.

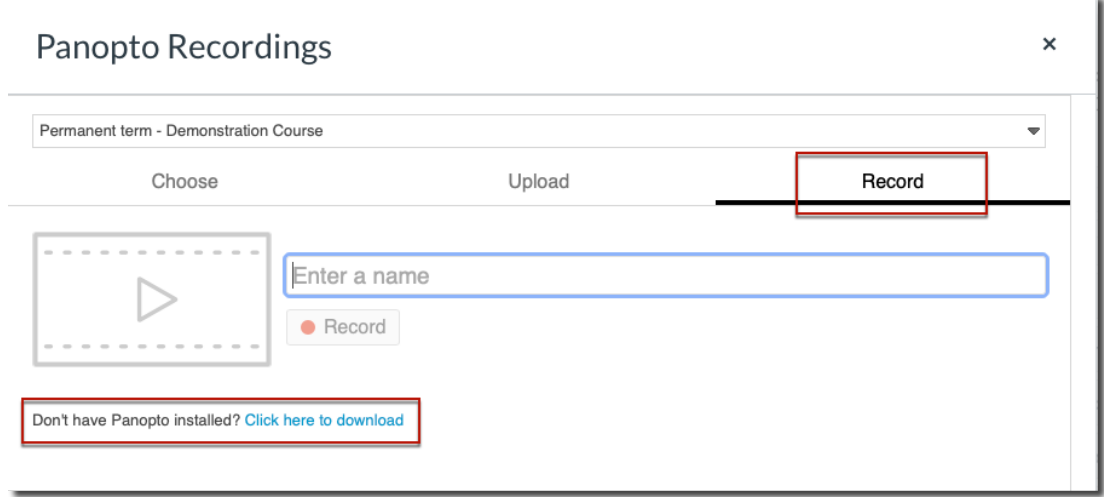

6. After installing the Panopto Recorder, return to Canvas and **Enter name** for your recording and click the **Record** button.

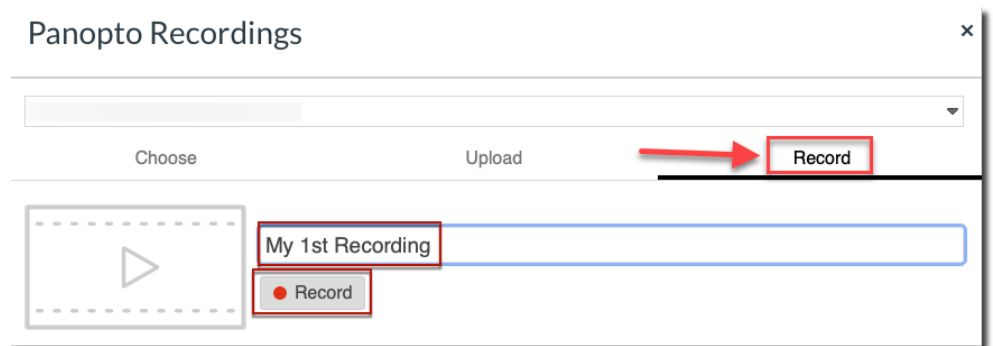

7. Click **Open Panopto**.

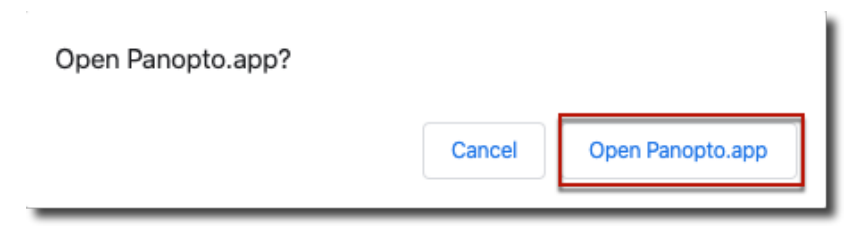

- 8. The Panopto Recorder opens and detects your webcam and audio source. **Windows version** is pictured here.
	- a. Choose NONE in the video option menu **if you do not want to be seen** on video.
	- b. Check the **Capture PowerPoint** box if you are recording a PowerPoint presentation.
	- c. **Deselect** the Capture Main Screen checkbox.
	- d. Click the **Open Presentation** button to browse for your PowerPoint presentation.

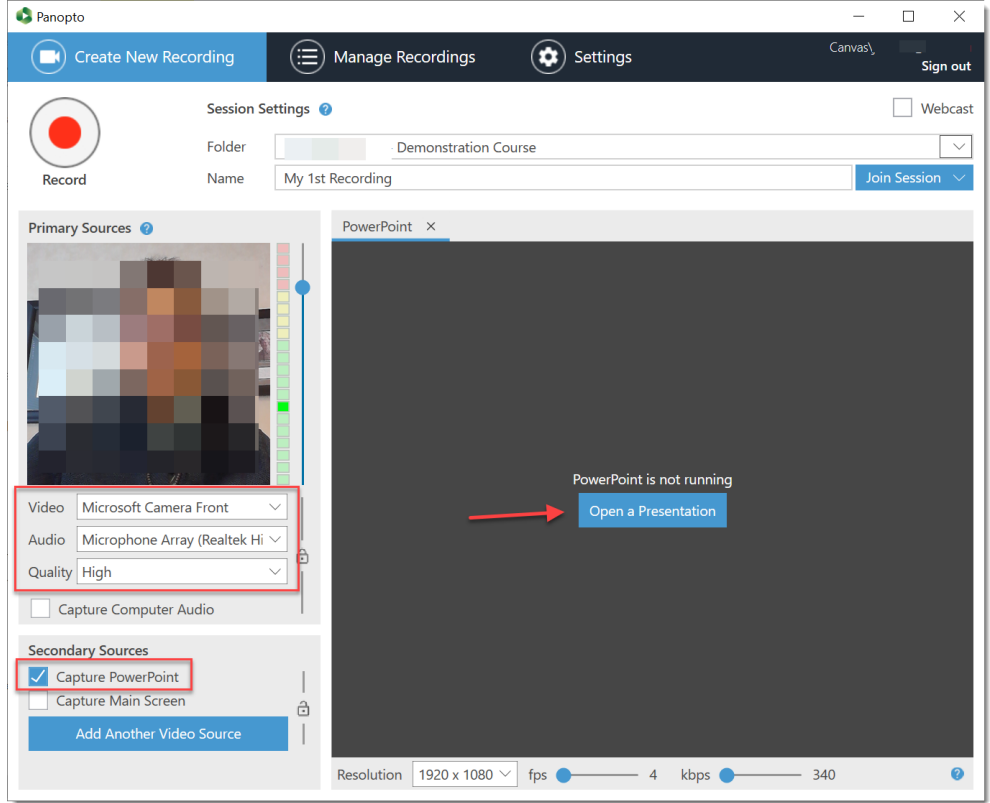

9. Browse to locate your PowerPoint presentation, select it, and click the **Open** button.

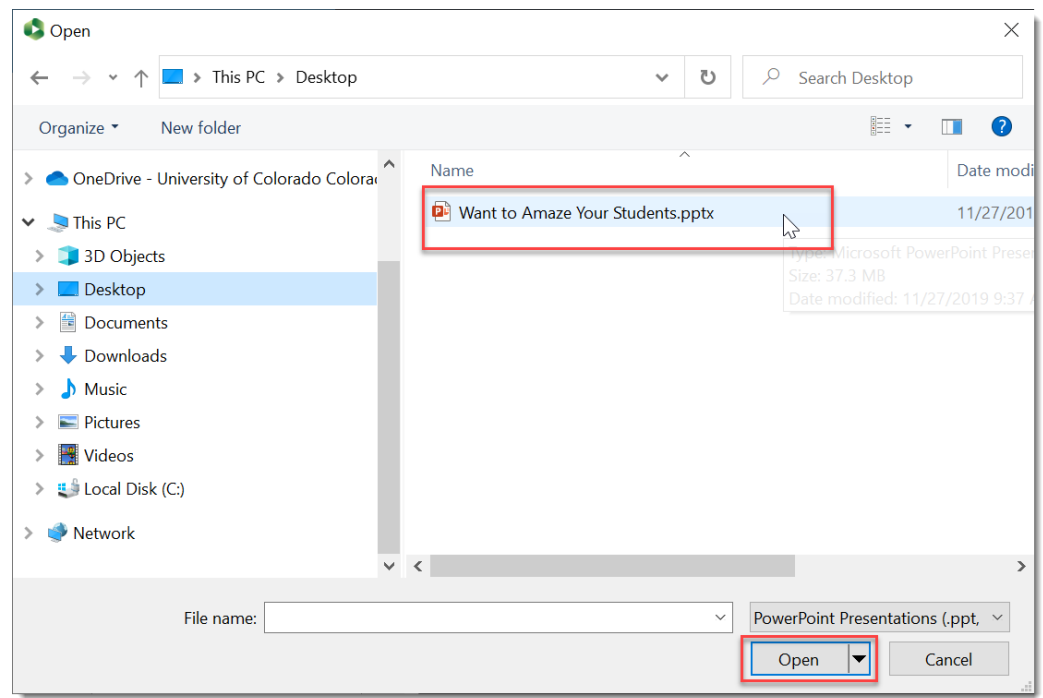

10. Click **Yes** in the Begin recording after PowerPoint opens window.

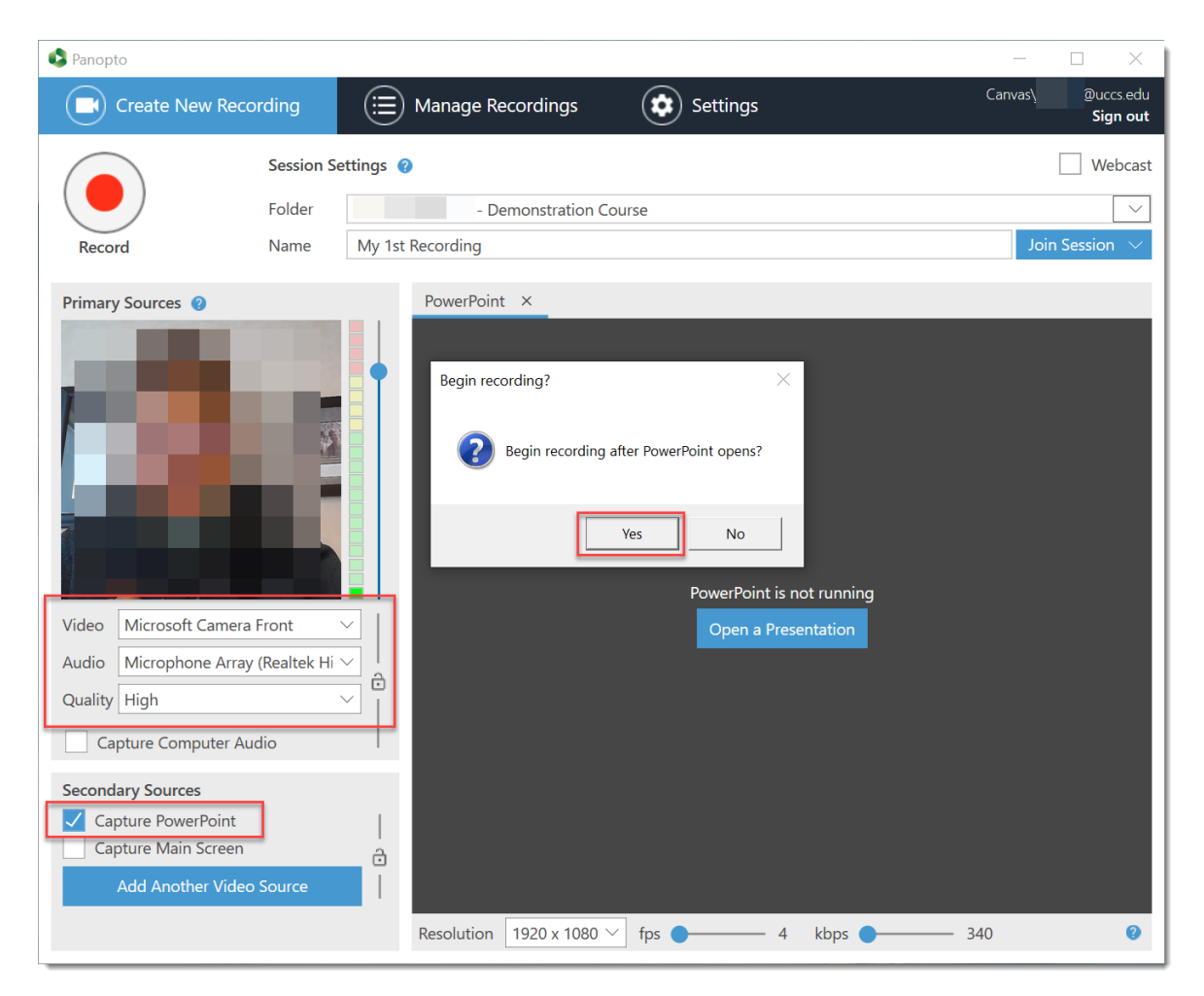

11. PowerPoint opens and fills your screen.

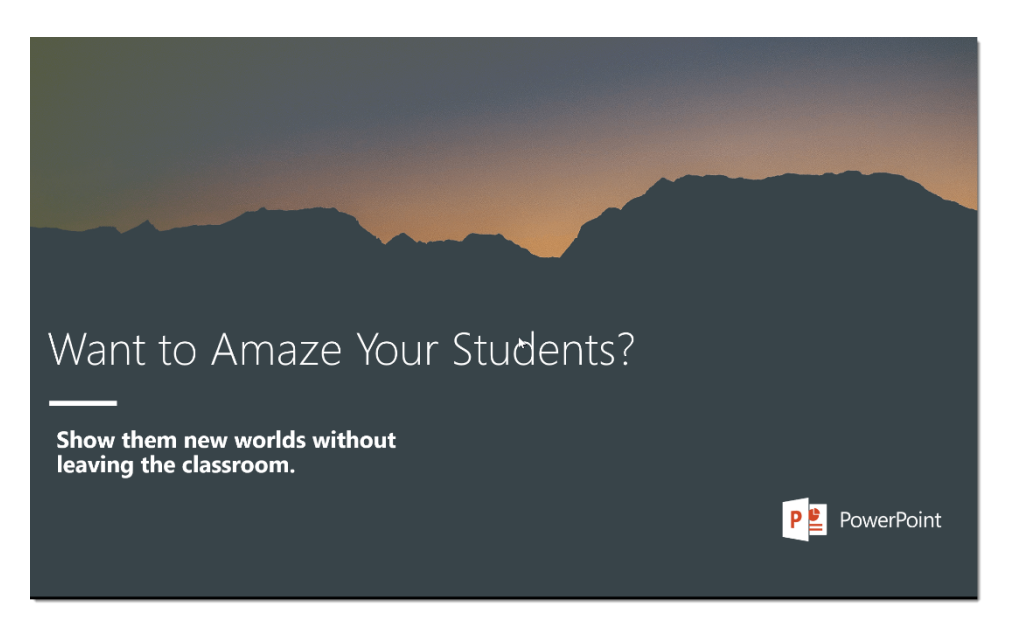

- 12. You (video if chosen and audio) as well as PowerPoint are now being recorded. *You will not see yourself being recorded.* Advance your slides as usual as you narrate your presentation.
- 13. When you are finished with your presentation, on your **PC**, hold down the **Fn + F10** keys (Fn key is located to the left of the spacebar on your keyboard and the F10 key is near the upper right of your keyboard).
	- a. This stops the Panopto Recorder and returns you to Panopto.
- 14. Click the **Done** button to begin uploading your presentation into the Panopto folder.

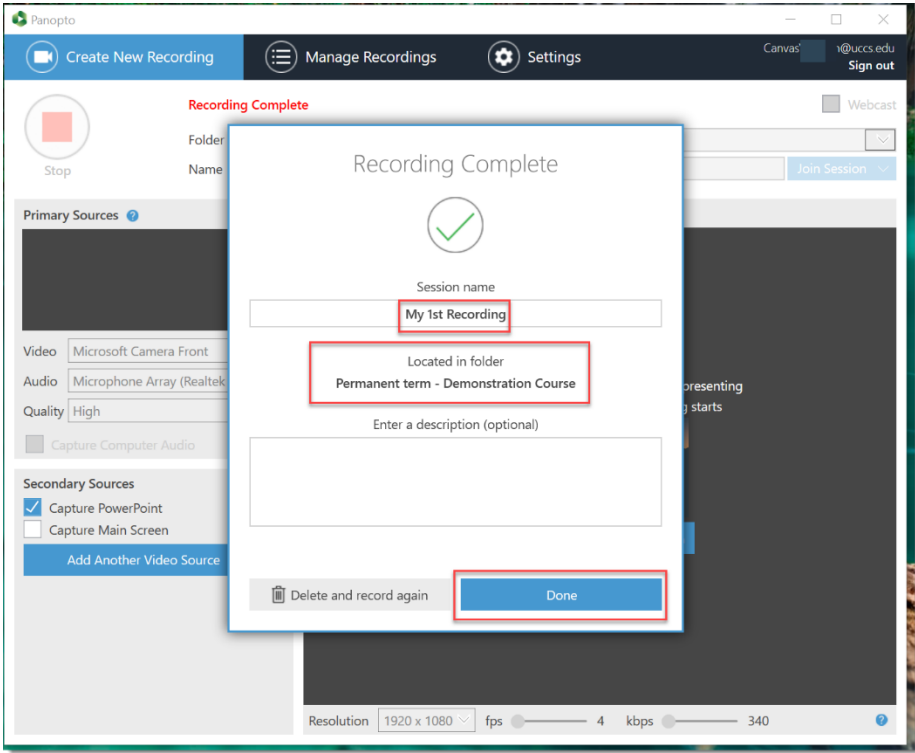

- 15. Return to the **Canvas page** and your video will now be located under the **Choose** tab.
- 16. Click the recording to select it and click the **Insert** button.

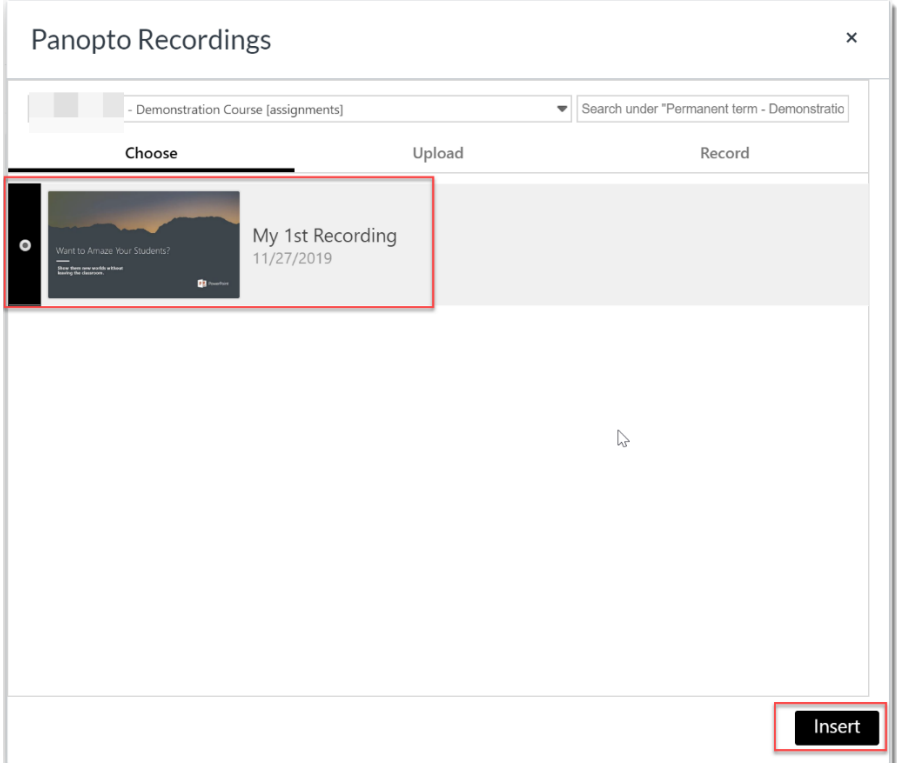

- 17. Scroll to the bottom of the page and click **Save** or **Save and Publish**.
- 18. Your video is now available for viewing.

*For technical assistance, contact frc@uccs.edu.*